# How to View Course Survey Results in Watermark Course Evaluations and Surveys (CES)

For Administrators

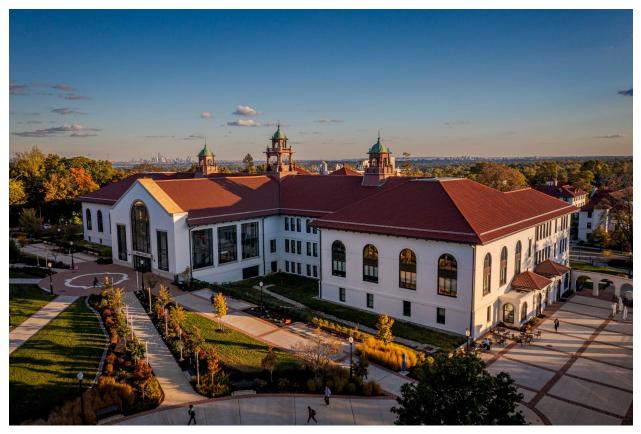

Photo credit: Montclair State University

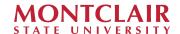

| Logging into CES                                                                                                    | 3           |                                                                       |  |
|----------------------------------------------------------------------------------------------------|-------------|-----------------------------------------------------------------------|--|
| HELP: I can't log into Canvas  HELP: I can't authenticate using Duo  HELP: CES landing page shows "No Active Surveys"  HELP: CES landing page only shows the courses I taught  HELP: I don't see an Administrator profile on my account  HELP: CES landing page is blank | 3<br>5<br>6 |                                                                       |  |
|                                                                                                    |             | Accessing your Course Survey Results                                  |  |
|                                                                                                    |             | HEI P: I can't find a course or instructor in the project I'm viewing |  |

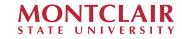

Course surveys are administered using Watermark Course Evaluation and Surveys (Watermark CES - formerly EvaluationKit). CES is integrated with Canvas.

## **Logging into CES**

1. Navigate to <u>Canvas</u> and click "NetID Login" (<u>montclair.instrucure.com</u>).

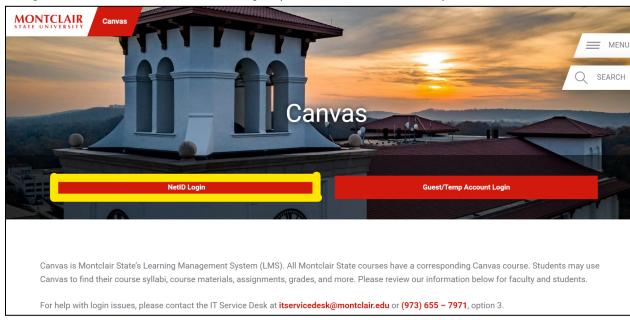

2. Enter your NetID username and password. You will need to authenticate using Duo.

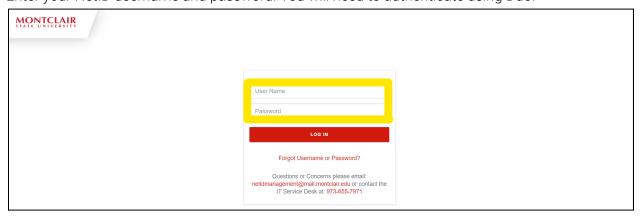

# **HELP: I can't log into Canvas**

 Please contact <u>IT support</u> for help logging into Canvas (<a href="https://www.montclair.edu/information-technology/it-service-desk/">https://www.montclair.edu/information-technology/it-service-desk/</a>).

### **HELP: I can't authenticate using Duo**

• If you have not registered for Duo already, you may do so using IT's <u>instructions</u> (<a href="https://www.montclair.edu/information-technology/duo-mfa-enrollment-usage-guide">https://www.montclair.edu/information-technology/duo-mfa-enrollment-usage-guide</a>). If you are registered for Duo and are having trouble authenticating your

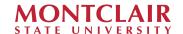

credentials, please contact <u>IT support</u> for help (<a href="https://www.montclair.edu/information-technology/it-service-desk/">https://www.montclair.edu/information-technology/it-service-desk/</a>).

3. Canvas will open on your "Dashboard." Click the "Account" icon above "Dashboard" on your navigation pane.

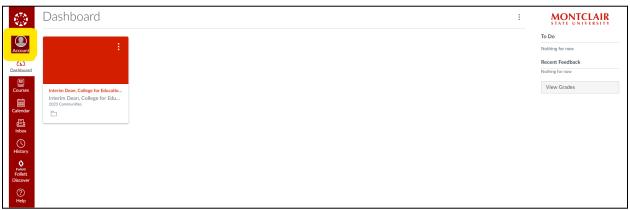

4. After your "Account" menu opens, select "EvaluationKIT User".

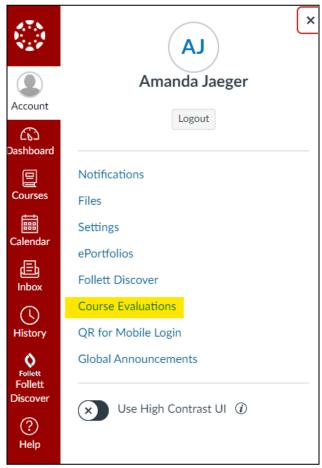

5. You should see a landing page similar to below.

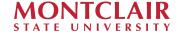

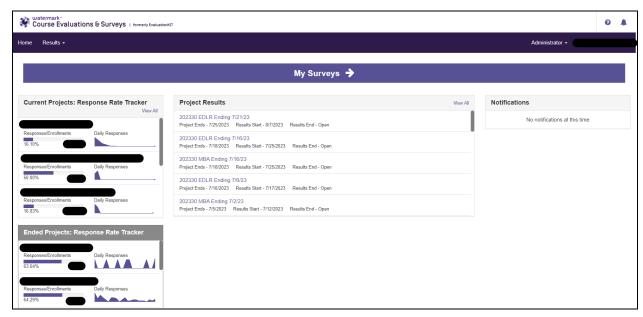

- Your "Current Projects: Response Rate Tracker" shows how many of your students have responded in each active project.
- Your "Ended Projects: Response Rate Tracker" shows how many of your students responded in each historic project.
- Your "Project Results" table provides quick links to the projects in which your departmental courses have been surveyed, sorted by most recent.
- Your "Notifications" widget will list CES touchpoints, including the last time you requested a report.

## **HELP: CES landing page shows "No Active Surveys"**

Users that have been a combination of students, instructors, and/or administrators
may see a different landing page when they log in. If your account opens to a page
with the message "No Active Survey Available," you are defaulted to your "Student"
page. Go to the drop down menu on the top right of your screen and switch from
your "Student" page to your "Administrator" page.

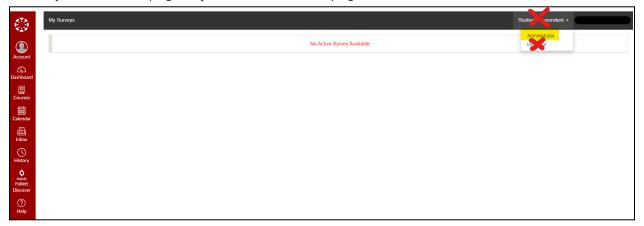

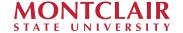

## HELP: CES landing page only shows the courses I taught.

• If your CES landing page only shows you the individual courses you taught within each project, you are defaulted to your "Instructor" page. Go to the drop down menu on the top right of your screen and switch from your "Instructor" page to your "Administrator" page.

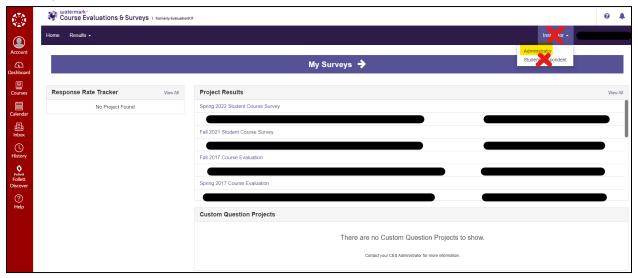

## HELP: I don't see an Administrator profile on my account

• If you do not see an Administrator profile on your account, you may not be permissioned as a CES Report Administrator. Your Department Chair can contact <a href="mailto:course-survey@montclair.edu">course-survey@montclair.edu</a> to request an Administrator account for you.

# **HELP: CES landing page is blank**

• If your CES landing page is blank, you likely have an issue with your browser. Clear your browser cookies and cache, restart your browser, and try logging into CES again. You can also try switching browsers or computers. In our experience, CES works best with Google Chrome.

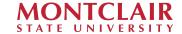

# **Accessing your Course Survey Results**

Note: you can only retrieve survey reports by project, which are organized by department and/or college. If you work across multiple departments and/or colleges, you may need to navigate through more than one project to get all your survey reports.

- 6. You can access your survey results using one of these methods:
  - a. By clicking the project name hyperlink within your Project Results table. This will take you directly to the page where you can download your reports.

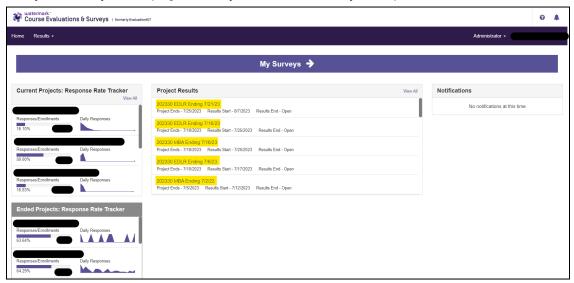

- b. By clicking the "Results" drop down menu in your toolbar and selecting "Project Results". This will take you to a screen that lists all your projects.
- c. By clicking the "View All" link within your Project Results table. This will also take you to a screen that lists all your projects.

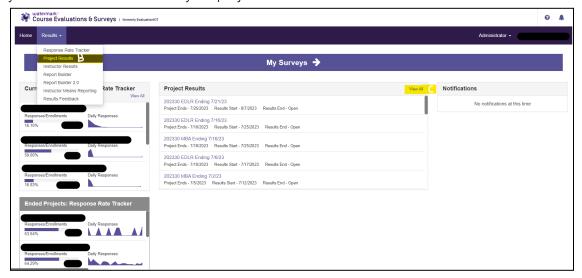

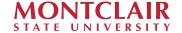

From your project list on the "Project Results" page, you can narrow down your search by using name and/or project end date filters. Clicking the project name hyperlink will bring you to the page where you can download your reports.

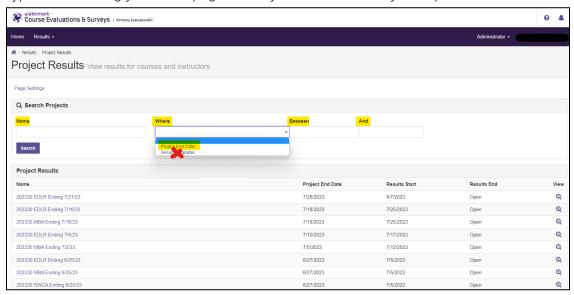

- 7. After selecting a project, you will be taken to a page to choose at which level of aggregation you want your report.
  - a. "By Hierarchy Level" allows you to download a report that combines all results by department or college.

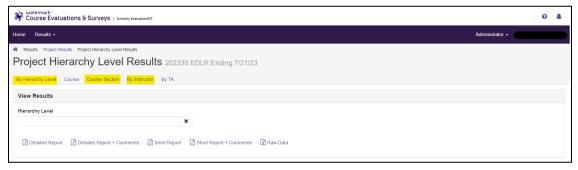

b. "By Course Section" allows you to download one or more reports by course code. For example, you can produce a report with all sections of the same course code.

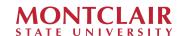

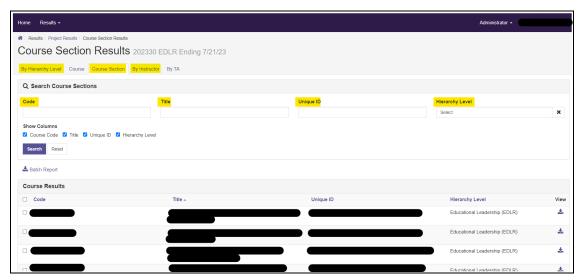

c. "By Instructor" allows you to download one or more reports by the same instructor. Searching by instructor name will allow you to filter for only those reports associated with that instructor.

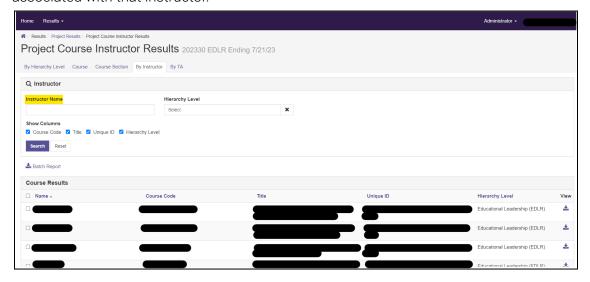

Clicking the arrow under "View" will allow you to download a PDF or Excel report for that course specifically. You can choose a:

- Detailed Report: a PDF report with results for all close-ended questions only, displayed in barcharts and as cross tabulations.
- Detailed Report + Comments: the same information in a detailed report, plus the comments provided by students in open-ended questions.
- Short Report: a PDF report with results for all close-ended questions only, displayed in barcharts.
- Short Report + Comments: the same information in a short report, plus the comments provided by students in open-ended questions.
- Raw Data: de-identified individual responses for all questions on the survey exported in Excel.

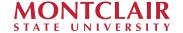

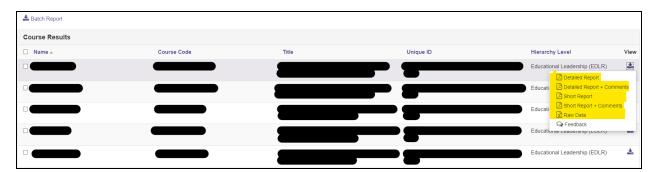

Downloaded reports are saved to your local computer.

You may also batch reports for two or more courses. Check the box next to the courses you want in your report and click "Batch Report".

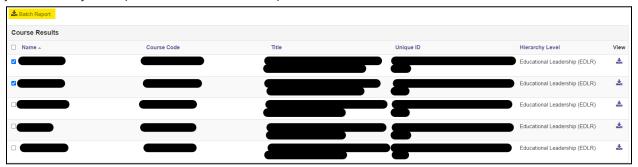

In the "Batch Report" pop-up, enter a report name, select what type of report you want, select how you want that report delivered, and click "Go". Batch reports take some time to produce, so you will receive an email once your report is ready to download.

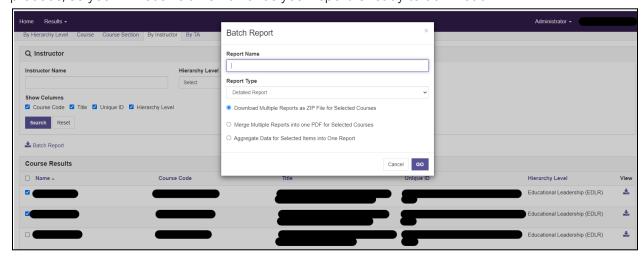

Results are stored in CES for at least 5 years.

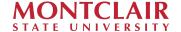

# HELP: I can't find a course or instructor in the project I'm viewing

 Unless specifically requested, courses are included in projects based on department/college name and course end date. For example, survey results from a Fall 2023 History course that ends on 12/17/2023 will be in the "202340 HIST Ending 12/17/23" project. If you are unable to find a specific course in the project it should be in, contact <a href="mailto:course-survey@montclair.edu">course-survey@montclair.edu</a> for assistance.

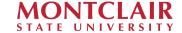